#### Quick Start Guide TA, you would be determined by the faculty member of the faculty member of the faculty member  $\alpha$

How to use Panopto in your Blackboard course

### Configuring your course for Panopto

If you plan to use videos in your course, you will want to add the Panopto tool in your course.

1. Click on "Instructor Panopto" in the left menu

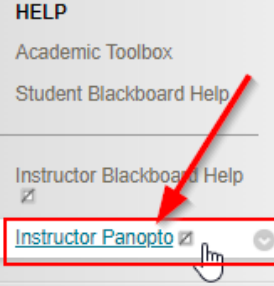

2. Select the Panopto Content link from your course contents

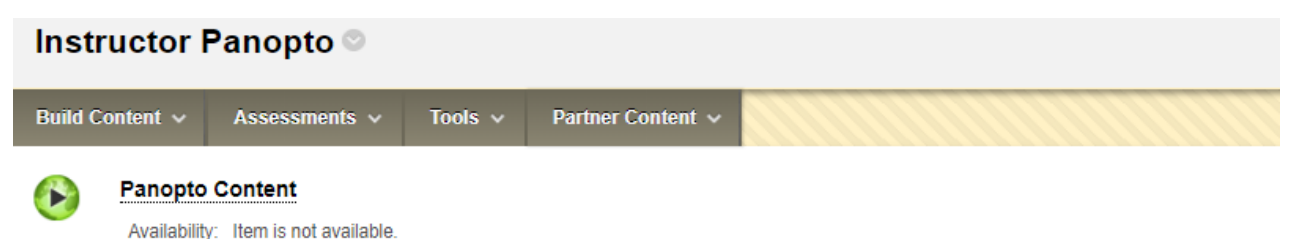

This is the link to the tool to configure the course to use Panopto. Do not make this tool available to students.

### 3. When the next screen opens Click Configure\*

This course is not provisioned with Panopto. Before a course can be used with Panopto it must be setup. Configure

4. When the next screen opens, Click Add Course to Panopto

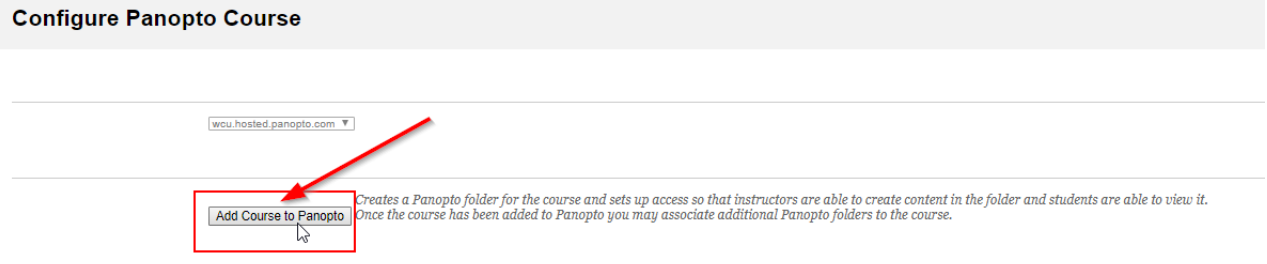

## **Using Blackboard with Impact**

- 5. On the next screen,
	- a. Click Return to course or
	- b. Configure more folders

## **Configure Panopto Connector**

#### **Provisioning Results:**

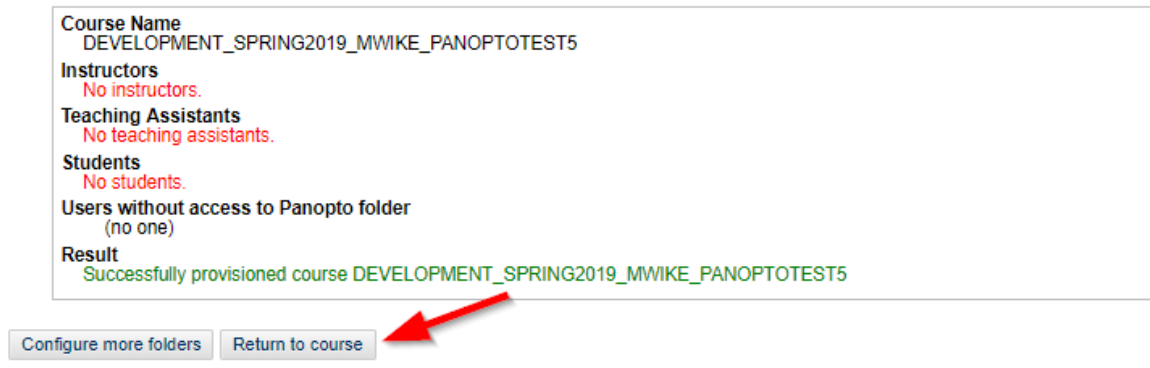

- b. If you select Configure more folders, a list any of your existing course folders in Panopto will be available.
	- i. To ADD or remove a folder: Select the name of the folder and click the arrows between the boxes to remove or add folders.
	- ii. Click the Submit button

#### Configure Panopto Course

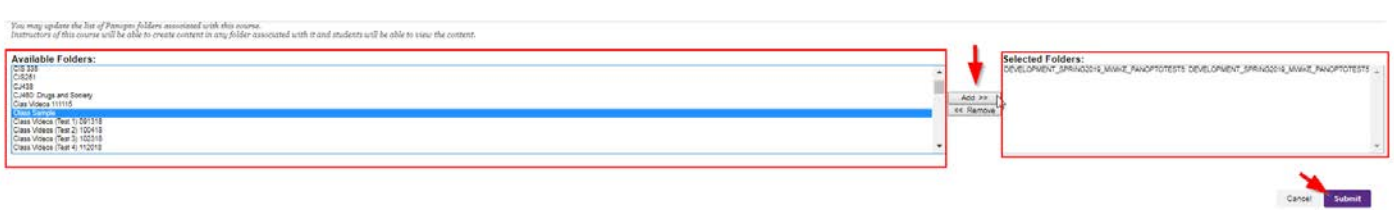

# Using Blackboard with Impact

### *\*Note: For course copies previously configured for Panopto:*

A course that has been copied that was already configured for Panopto will automatically be configured when the course is copied and permissions will be given to current enrollments for folders associated with the course.

• The screen will look different when you click "Panopto Content" within the Instructor Panopto link

A new course folder in Panopto is automatically created and provisioned to the course. Other provisioned folders include Panopto folders from the course that was copied. **Configure Panopto Course** 

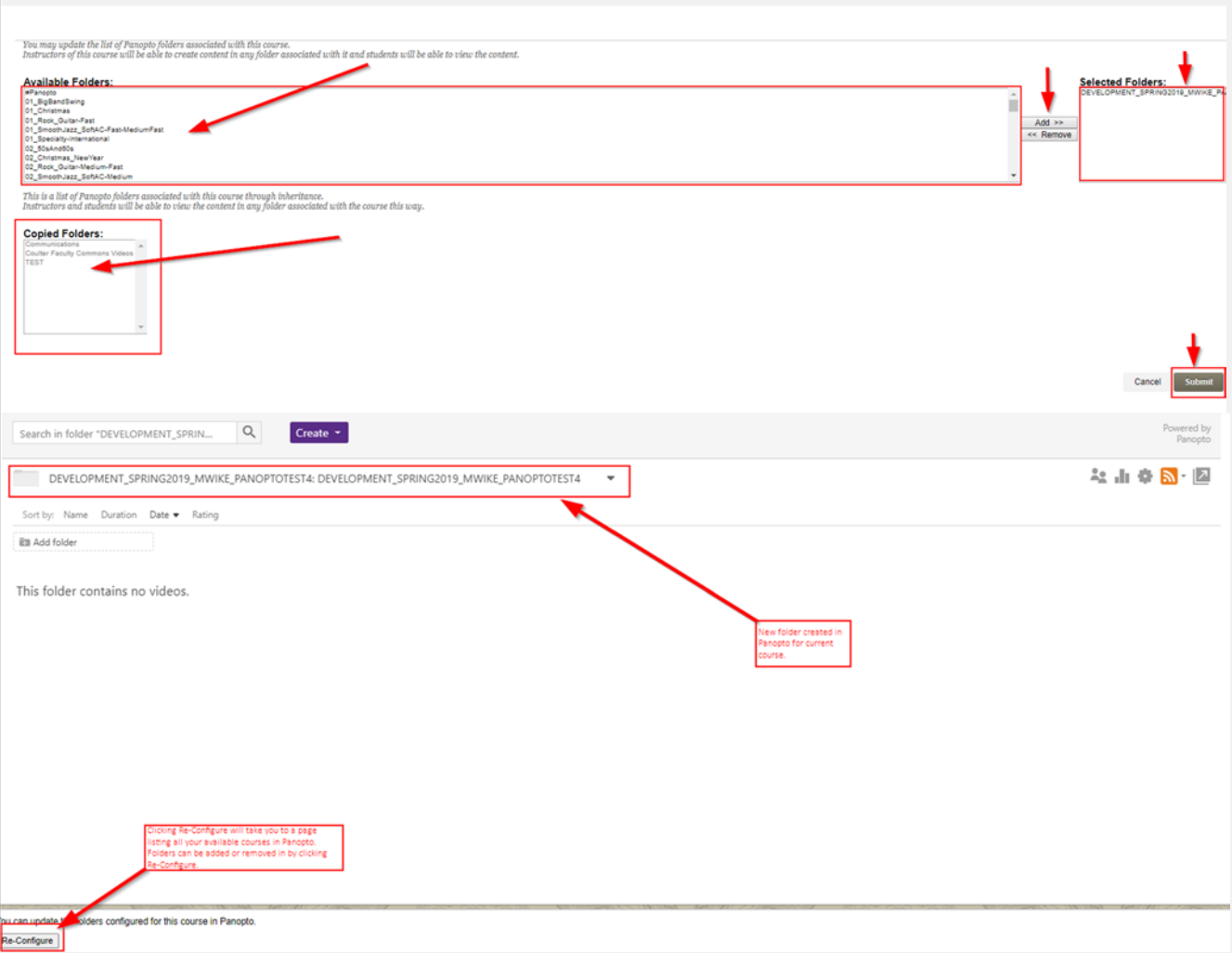

Clicking Re-Configure will take you to a page listing all your available courses in Panopto. Folders can be added or removed in this area. Any folders listed in the copied course will be highlighted on this page as well.

## Using Blackboard with Impact